# **4. 출석 및 성적 확인하기**

학생(학습자) 매뉴얼

## 학습활동: 온라인 출석부

 $00:00:00 \sim 2020 - 10 - 2423:59:59$ 

영상 뷰어 활성화 시간 영상 재생 시간

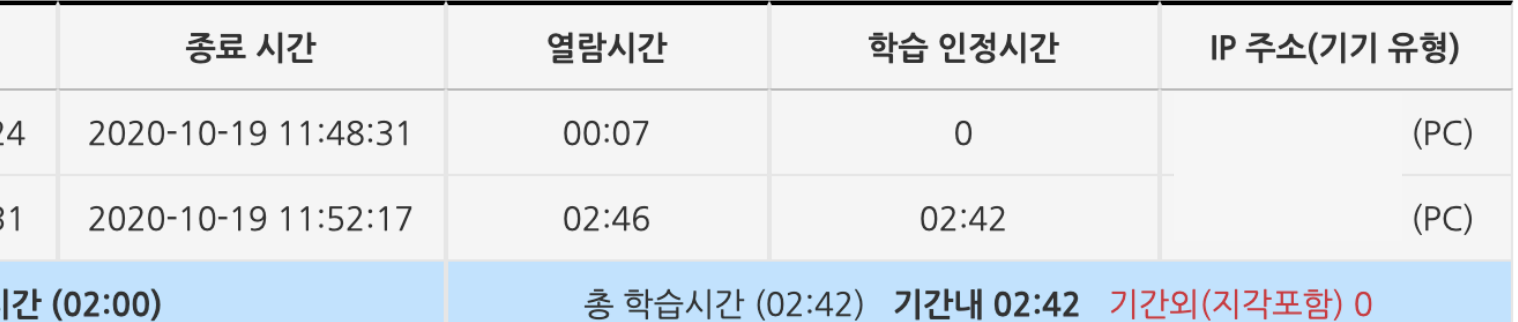

 $\times$ 

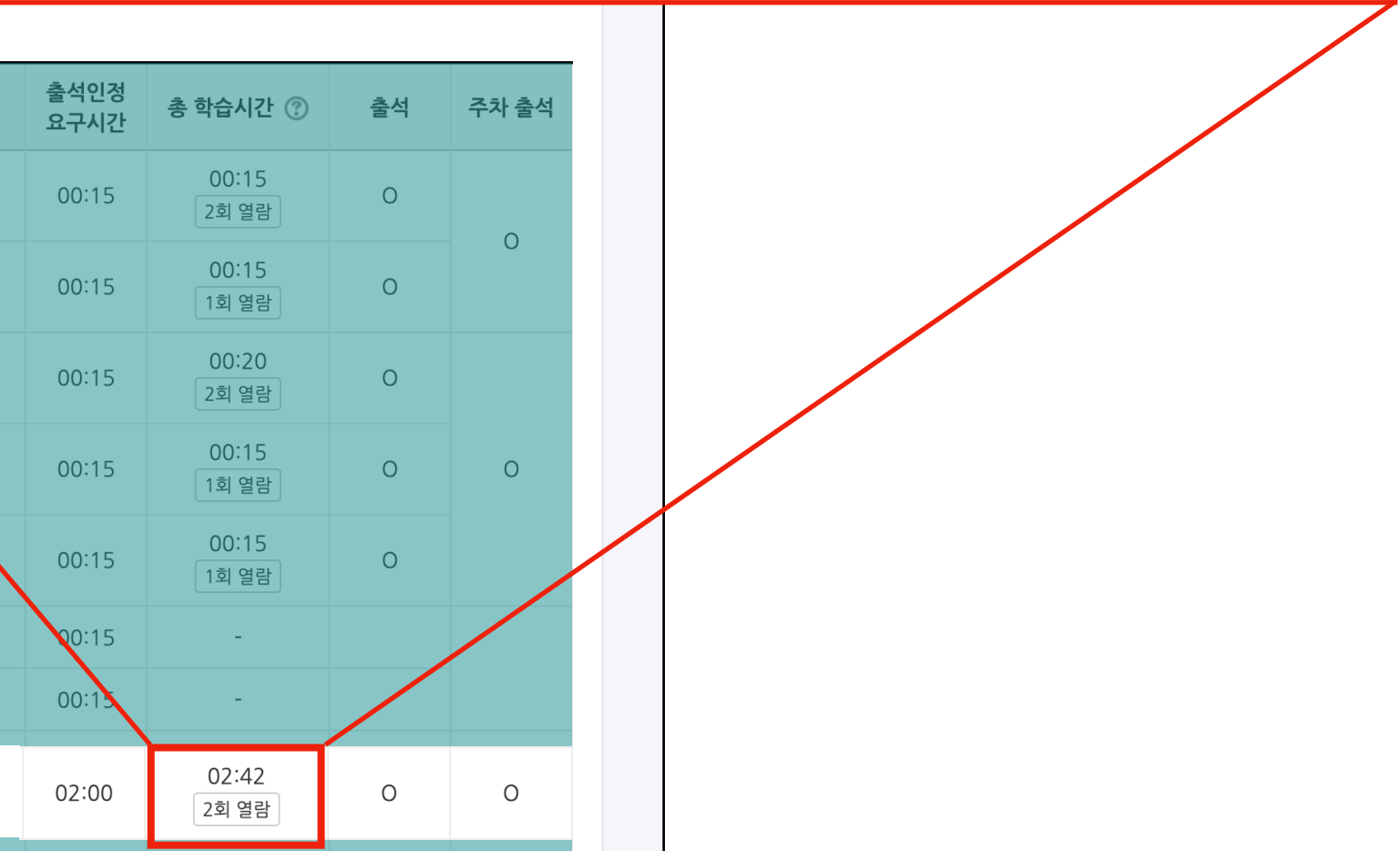

- 이러닝 수업 강의실은 '온라인 출석부'가 기본적으로 활성화 되어 있습니다.
- 온라인출석부가 활성화되지 않은 강의실은 '학습 진도 현황'페이지가 본 페이지의 기능의 일부 정보를 제공합니다. - 주차별, 콘텐츠별 학습 정도를 확인할 수 있으며, 'O회 열람' 버튼을 클릭하여 상세 기록을 확인할 수 있습니다. - 각 학습 동영상의 출석인정 요구시간을 충족해야 출석이 인정됩니다.
- '출석' 항목에서 해당 동영상의 출석 여부를 확인할 수 있으며, 해당 주차의 모든 동영상을 출석 했을 시 주차 출석이 O가 됩니다. - N회 열람의 경우 학습자가 열람한 횟수를 나타내며, 해당 버튼을 클릭하면 학습자가 열람한 시작 시간, 종료 시간들을 알 수 있습니다. - 출석인정기간 중 학습인정시간이 출석인정 요구시간을 초과하여야 출석이 인정됩니다.

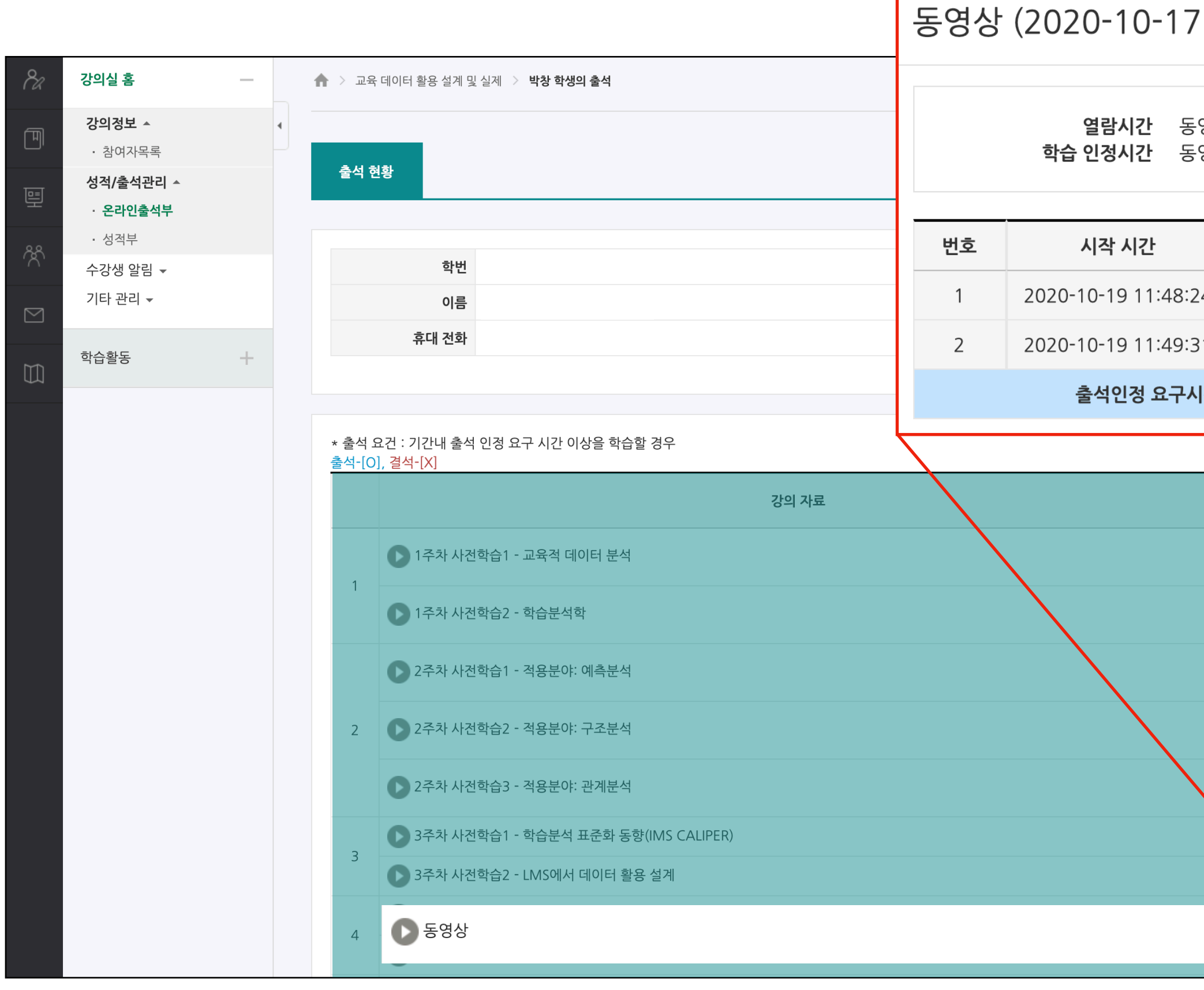

# 학습활동: 오프라인 출석부

### 이름 :

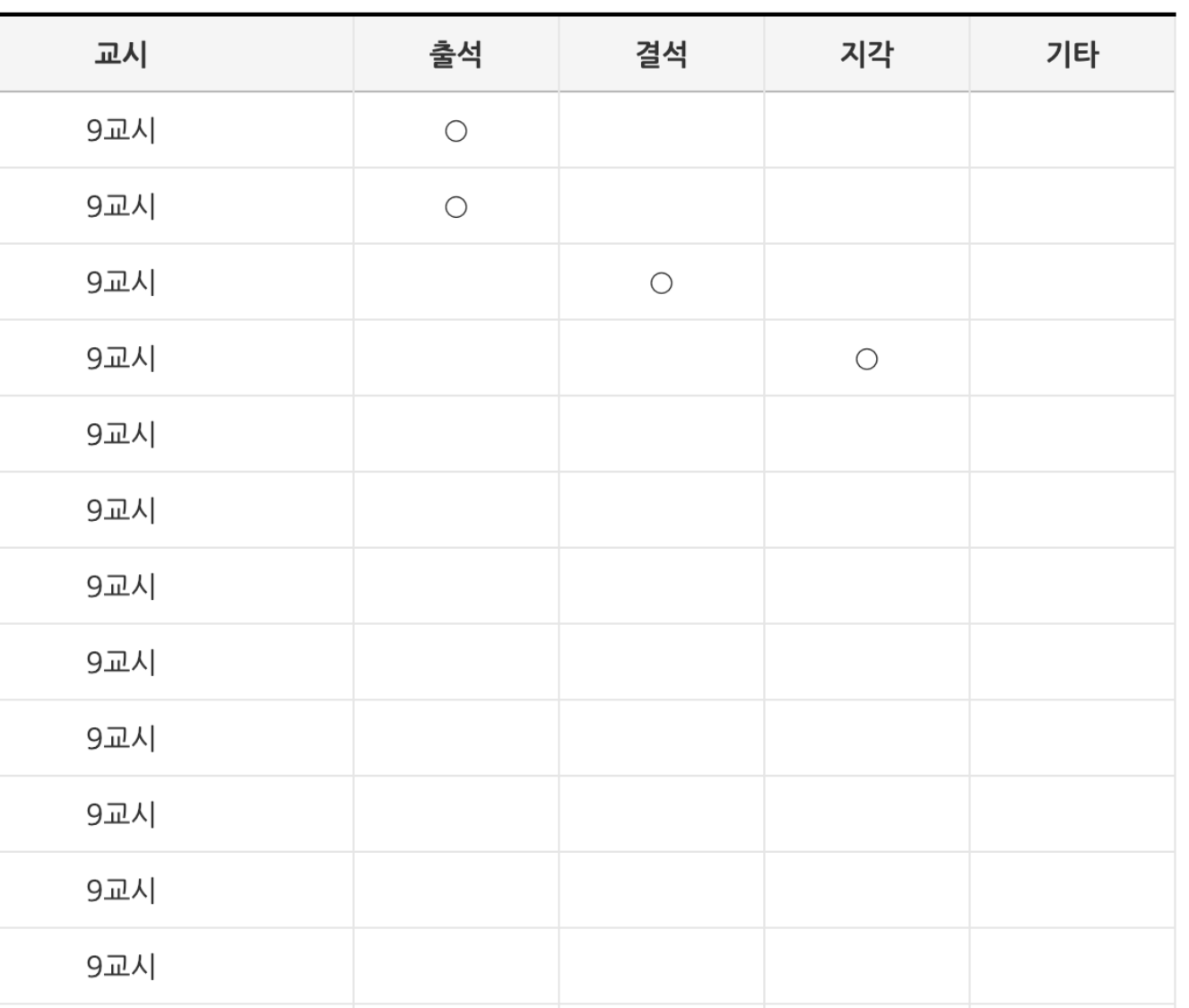

- '오프라인 출석'는 교수자께서 수동으로 입력을 해주는 출석부입니다.

- 출결날짜 및 교시를 확인할 수 있으며, 출석여부 [출석(O) 결석(X) 지각(△)]를 확인할 수 있습니다.

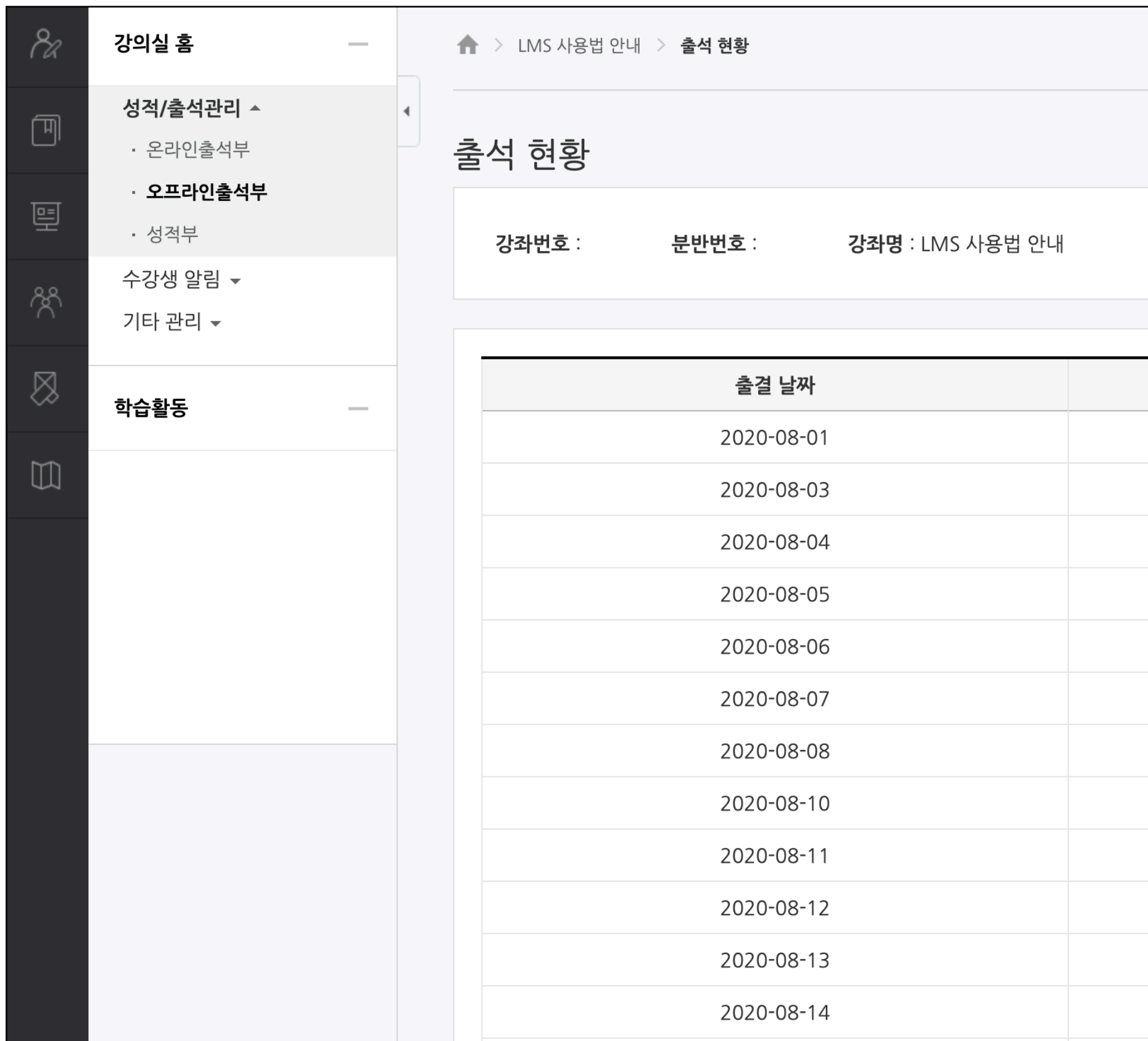

# 학습활동: 오프라인 출석부

### **자동출석 체크하기**

- 교수자가 자동출석체크 기능을 클릭하면 교수자 화면에 인증번호가 나타납니다.
- 강의실 화면 또는 교수자가 호명하는 인증번호를 학생이 직접 입력하면 자동으로 출석체크가 됩니다.
- PC : [성적/출석관리 > 오프라인출석부]를 클릭 후 **[자동 출결]** 탭이 나타나면 인증번호를 입력하고 클릭합니다.
- **[출석 현황]** 탭에서 본인의 출석체크가 되었는지 바로 확인할 수 있습니다.

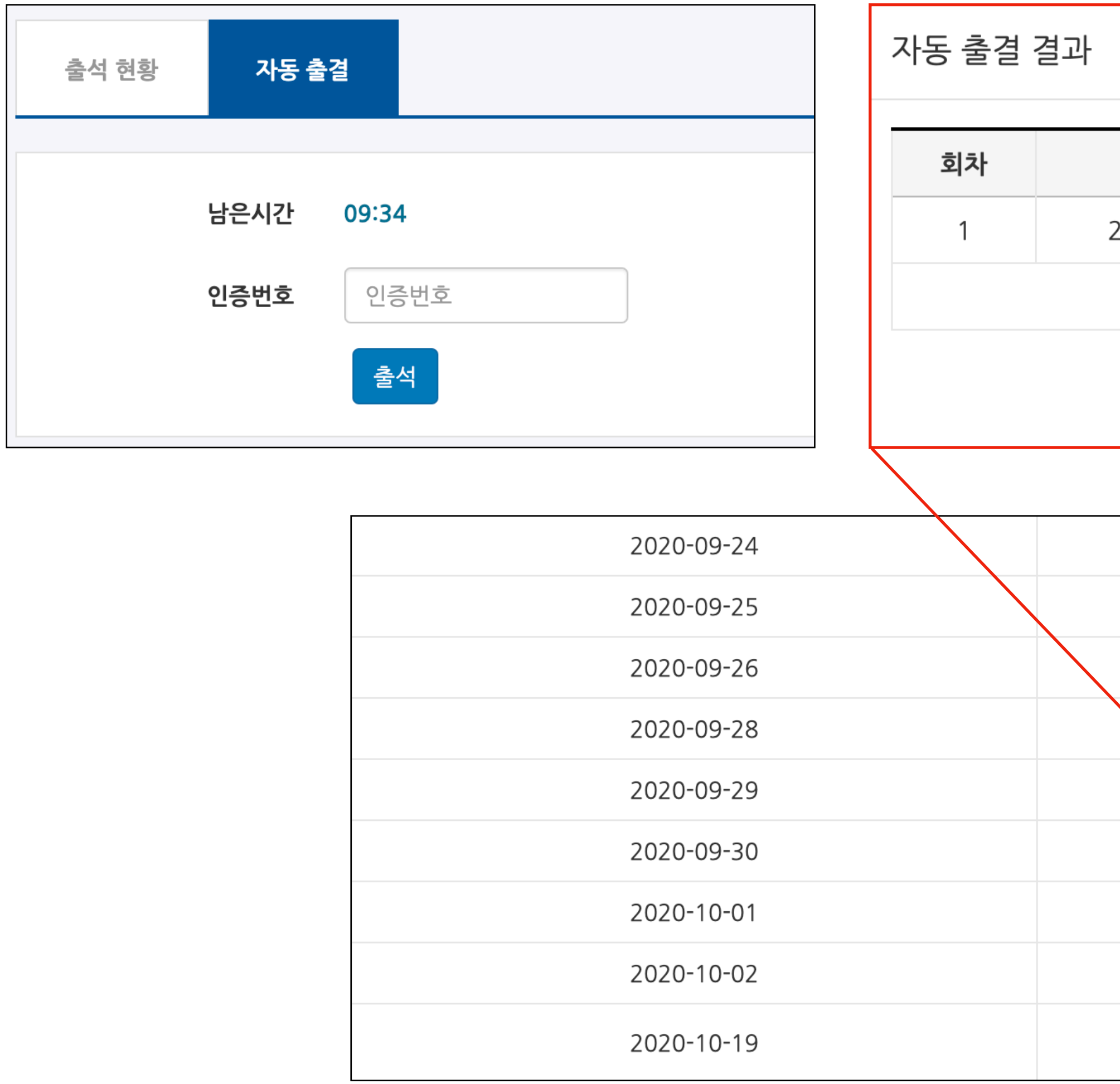

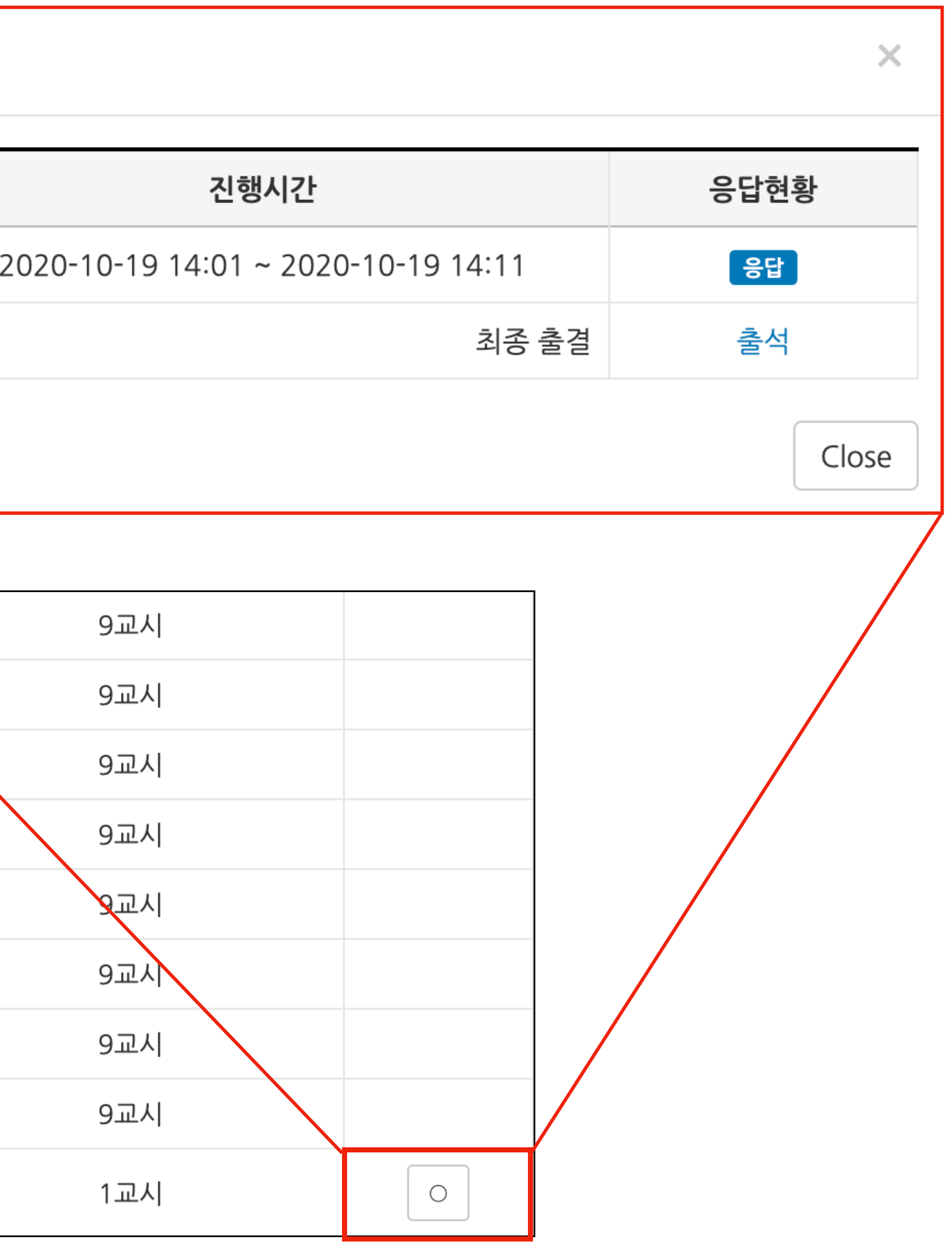

# 학습활동: 성적부

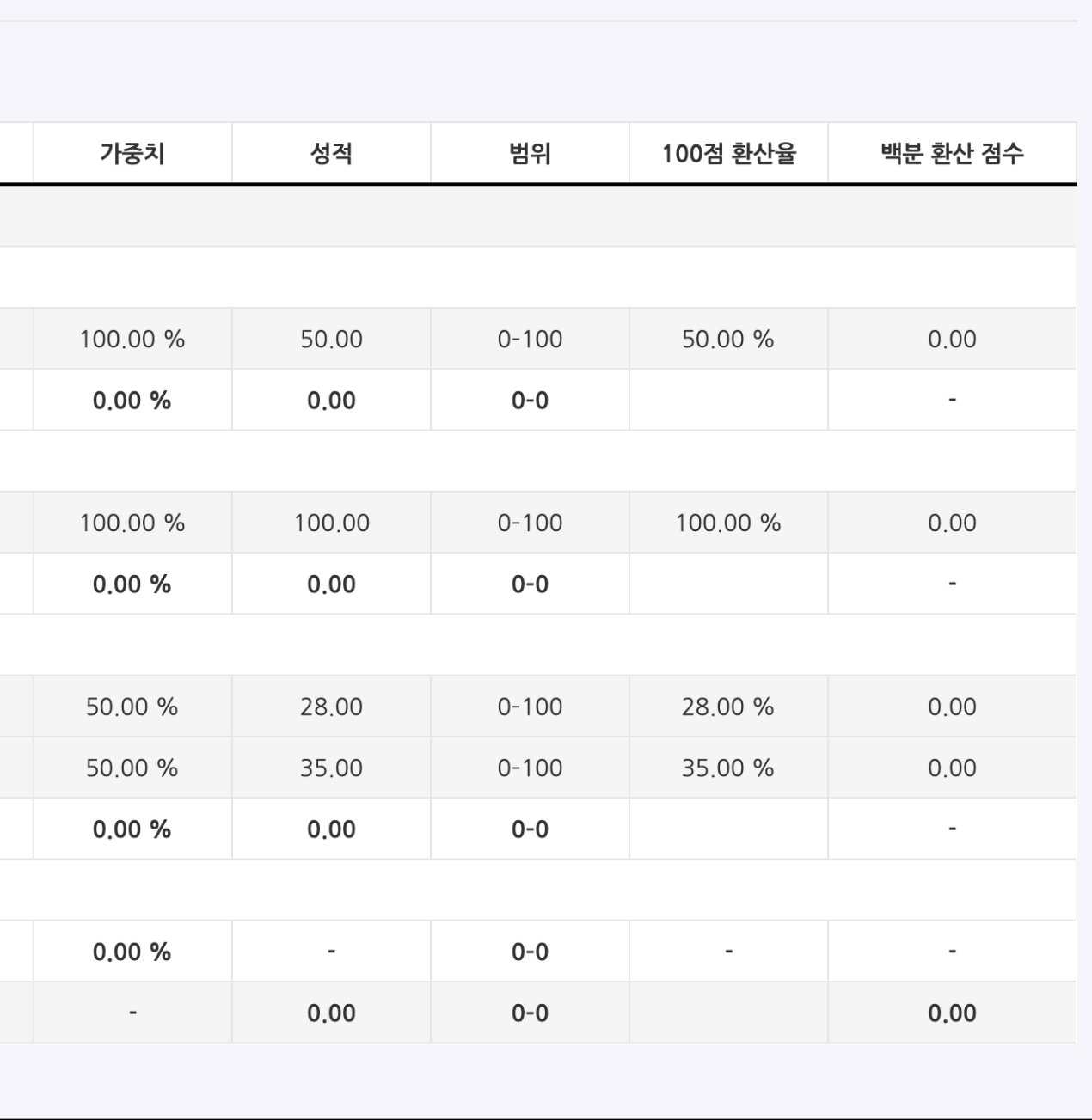

- 온라인 강의실에 등록된 학습활동 점수 및 교수자가 입력한 성적을 확인할 수 있습니다.
- 강의실 좌측메뉴(강의실 홈) > 성적/출석관리 > 성적부를 클릭하여 성적부 페이지로 이동할 수 있습니다.
- 성적부는 비공개(기본값)로 처리되어 있으며, 교수자가 공개(옵션)하는 시점부터 성적을 확인할 수 있습니다.

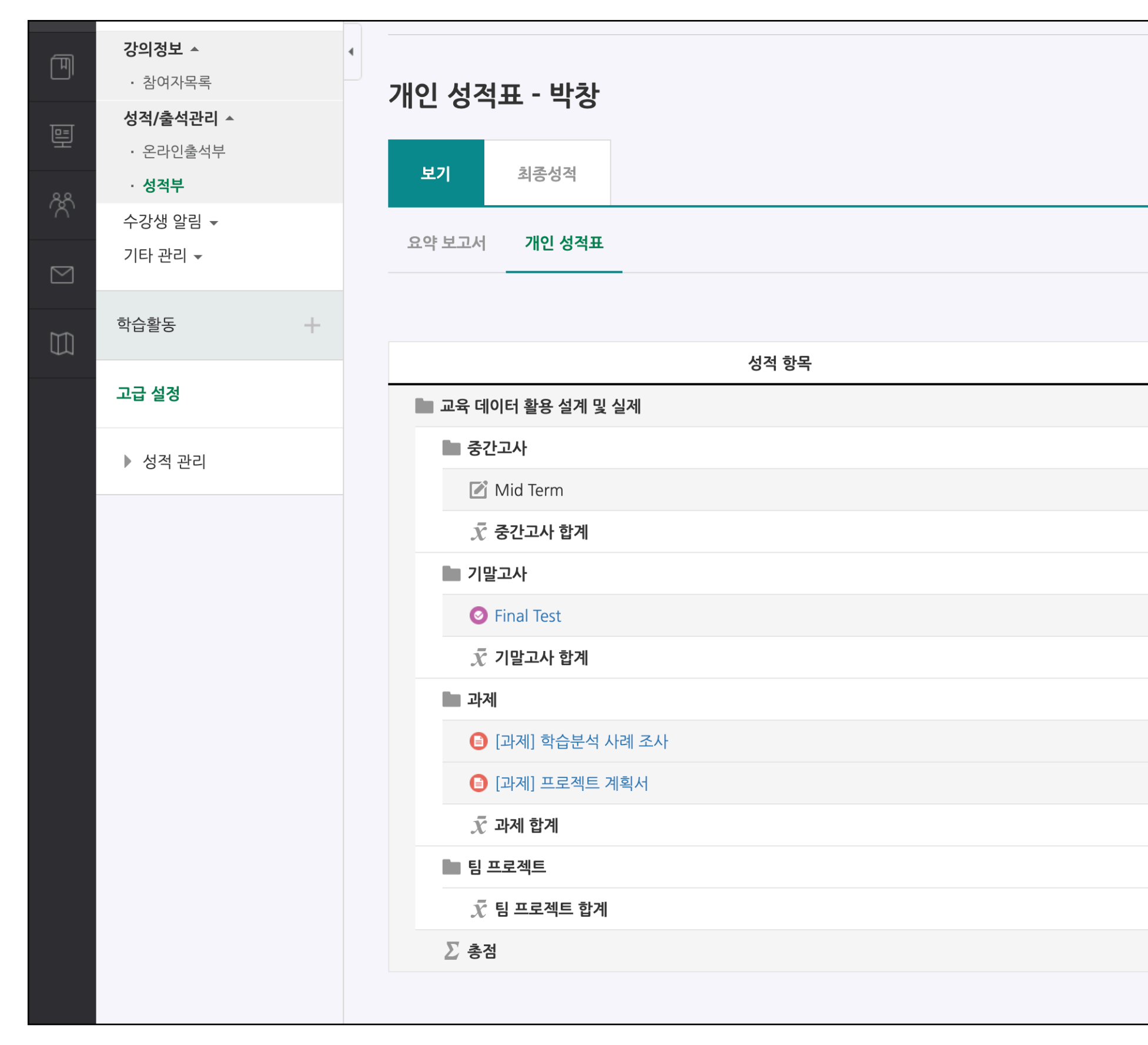